#### **1. Portal SALUS Reklamacje znajduje się pod adresem:** <https://gamma.salusint.com.pl/webclaims>

#### **2. Strona główna**

Umożliwia:

- przejście do logowania jeśli już posiadamy konto (Zaloguj)
- rejestrację nowego użytkownika (Zarejestruj)
- wyświetlenie plików pomocy (Pomoc)
- wyświetlenie danych kontaktowych Działu Reklamacji (Kontakt)

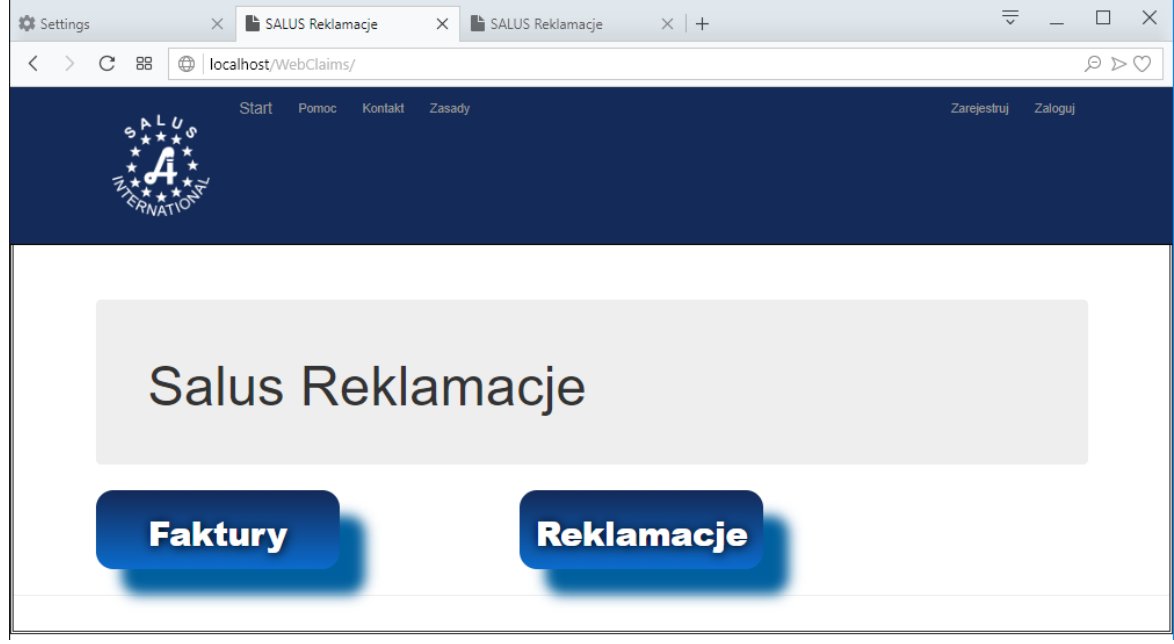

#### **3. Rejestracja nowego użytkownika**

W celu zarejestrowania nowego użytkownika należy:

- uzgodnić z Działem Reklamacji Salus International Sp. z o.o. korespondencyjny adres email do przesyłania powiadomień
- uzyskać (potwierdzić) numer Odbiorcy w systemie FAH firmy Salus (nr odbiorcy jest uwidoczniony na fakturach)
- wykonać Rejestrację nowego konta klikając link "Zarejestruj"

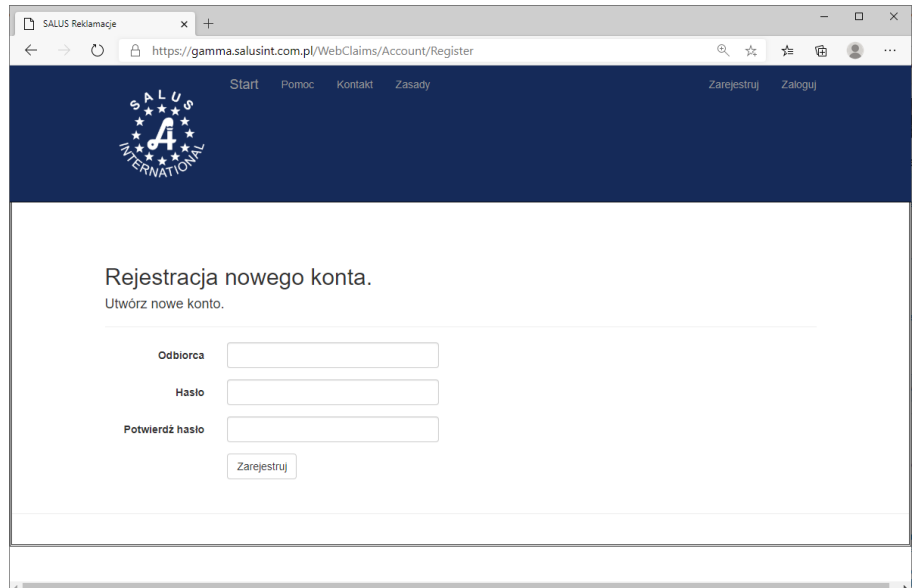

Wybrane hasło powinno spełniać następujące warunki na silne hasło:

- 8-12 znaków
- co najmniej jedna duża
- co najmniej jedna mała litera
- co najmniej jedna cyfra
- co najmniej jeden znak specjalny

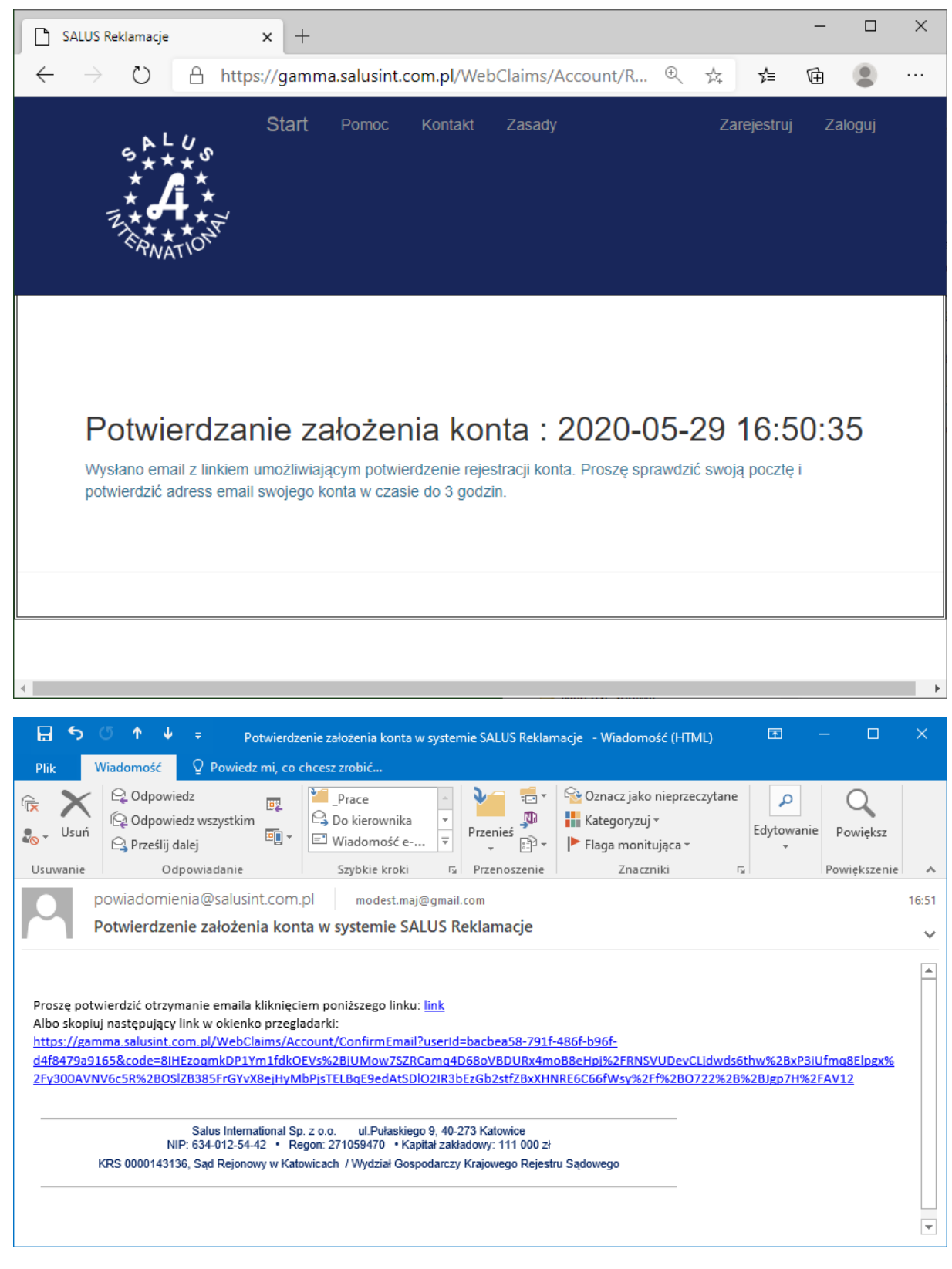

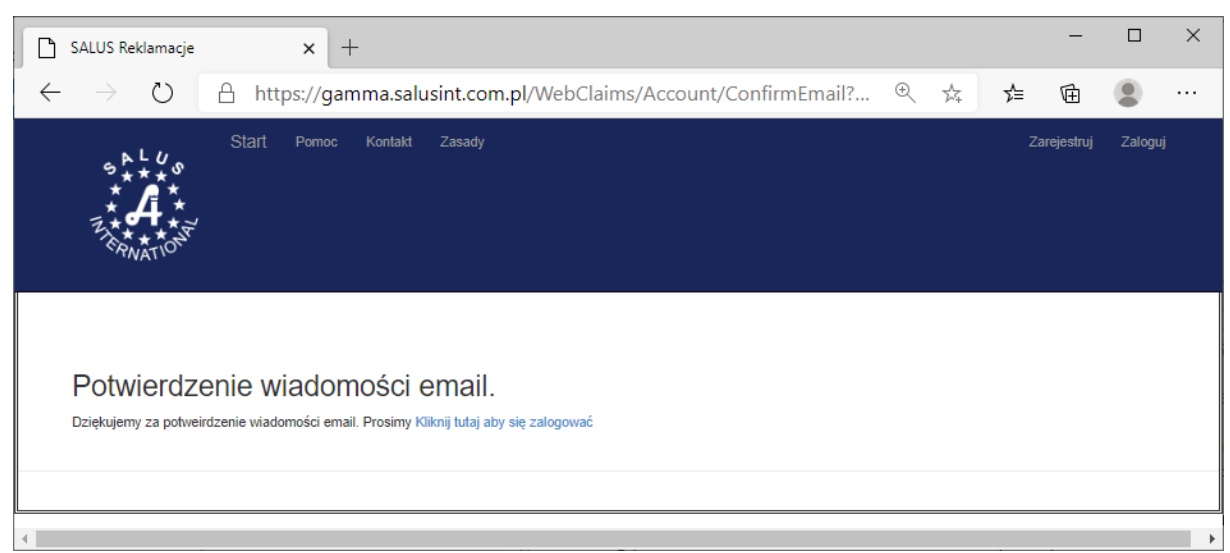

### **4. Logowanie na stronie:**

Odbiorca (miejsce dostawy) :

należy wpisać numer Odbiorcy, zarejestrowany w systemie: FAH

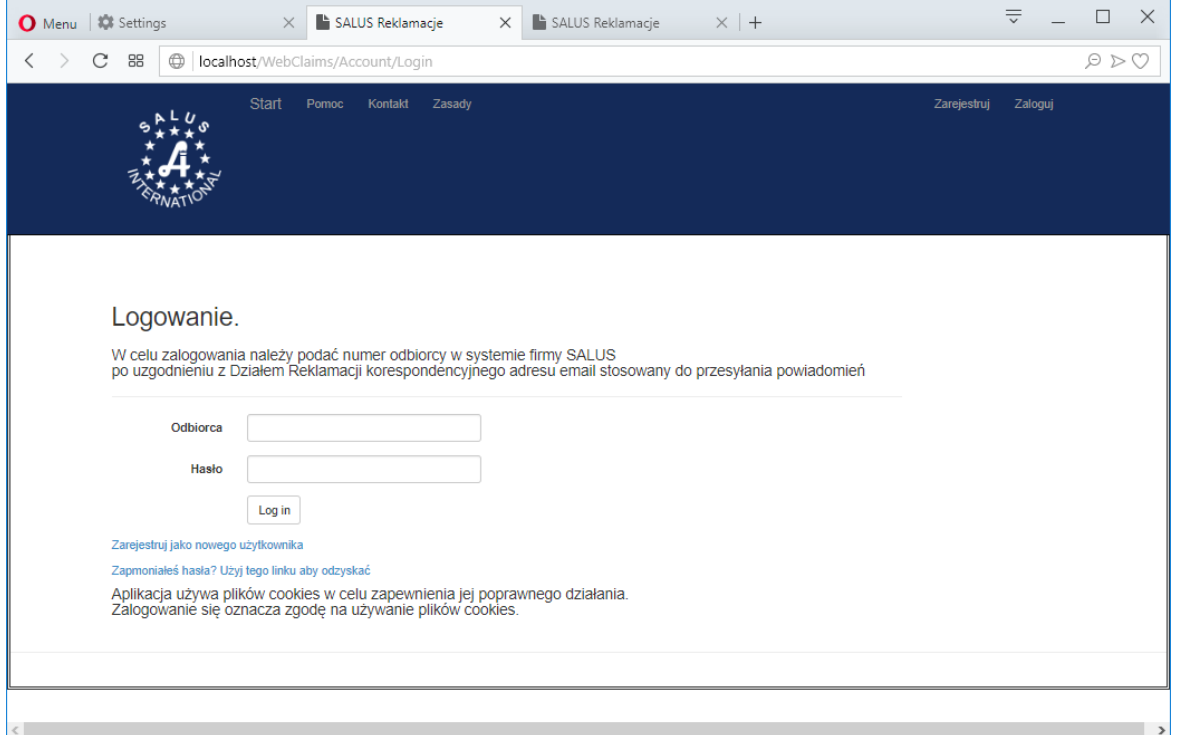

Hasło: wpisać własne, indywidualne hasło.

Wymagania dla haseł: 8-12 znaków (małe i duże litery, cyfry, znaki specjalne:!@#\$)

**Każdy Kontrahent = jedno miejsce dostawy - może posiadać jeden login oraz jedno hasło.**

**I**nstrukcja **odzyskiwania hasła**: należy posłużyć się linkiem

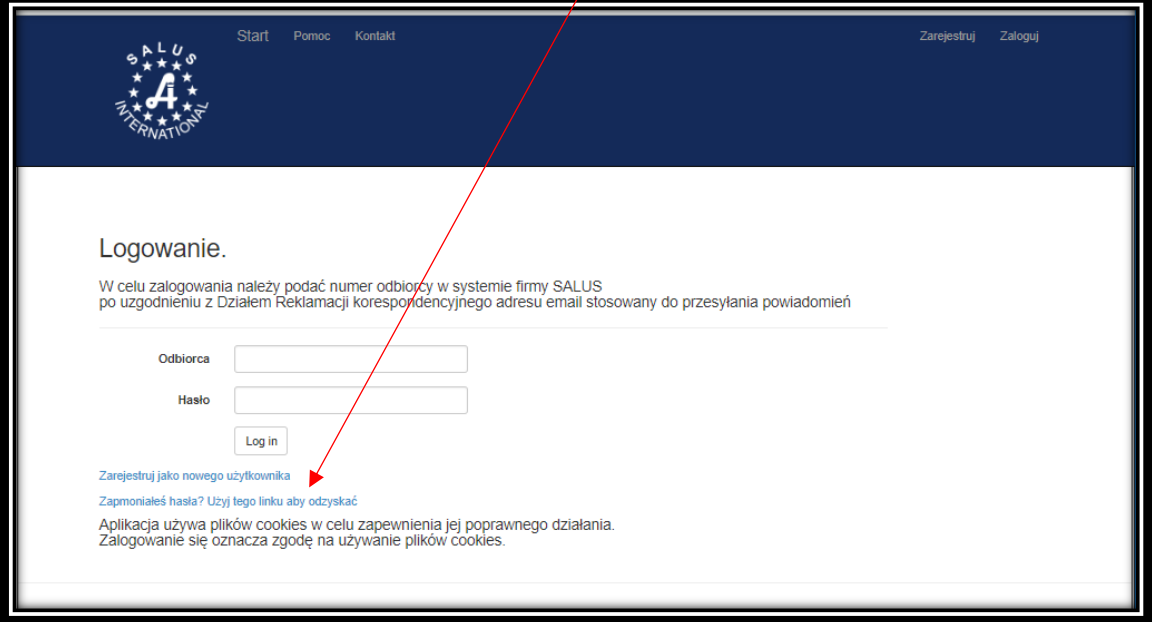

Zostanie uruchomiona procedura odzyskiwania hasła, gdzie po wpisaniu numeru Odbiorcy, należy kliknąć przycisk "Wyślij email" z odzyskiwaniem hasła.

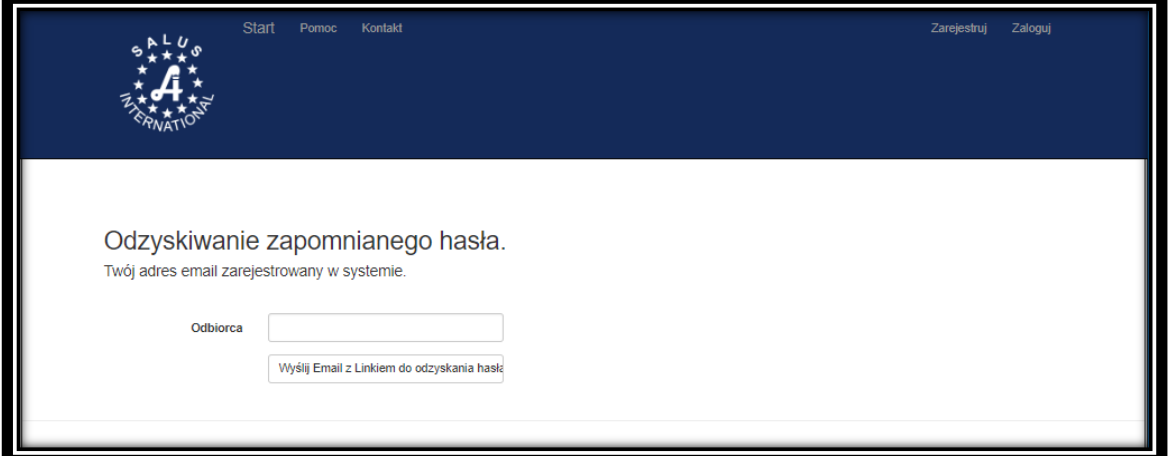

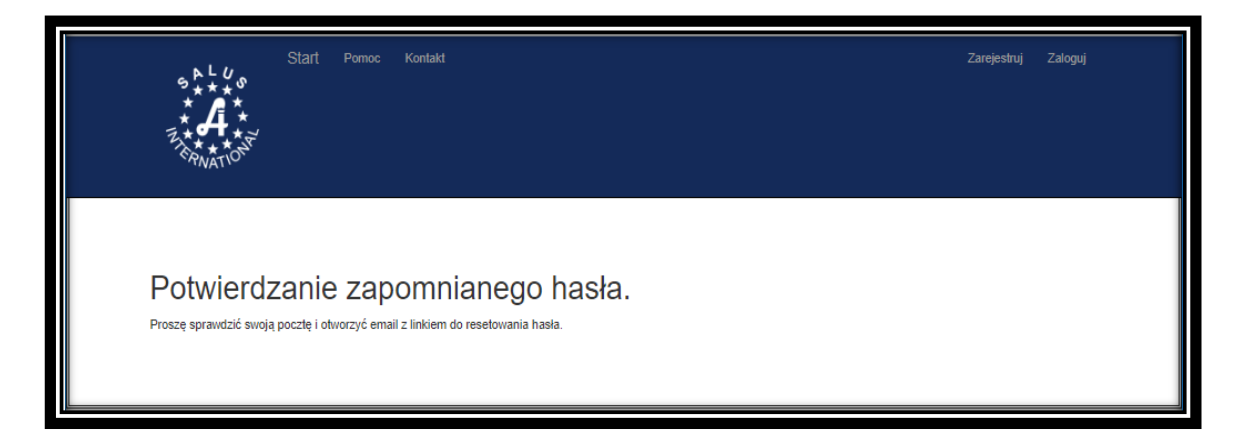

W otrzymanym emailu należy kliknąć nadesłany link:

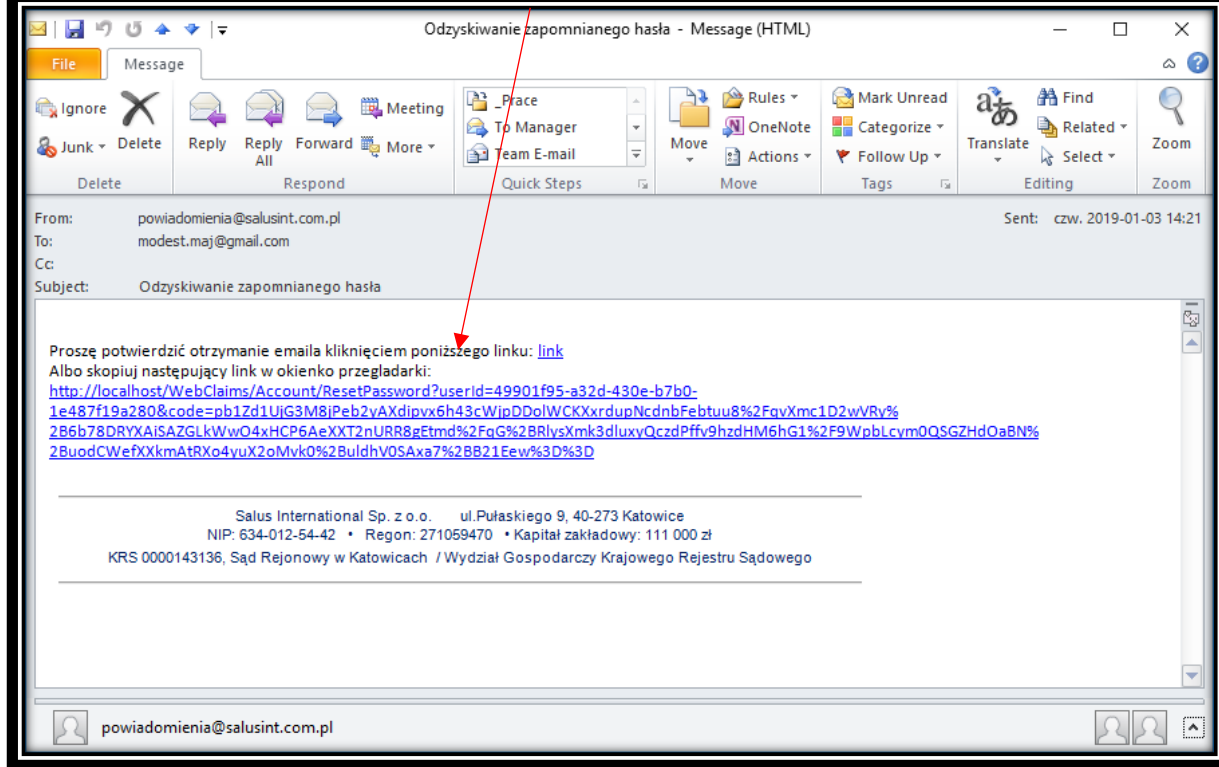

W wyświetlonym formularzu wpisać nr odbiorcy oraz dwa razy hasło (spełniające wymogi co do długości i rodzaju znaków):

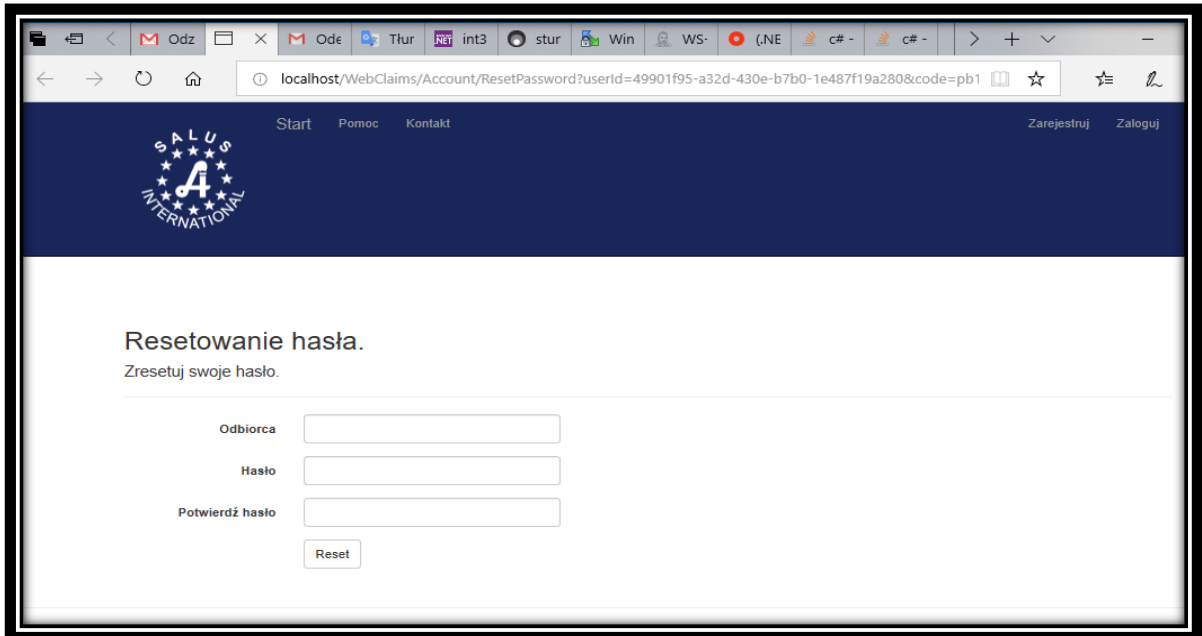

Kliknięcie przycisku "Reset" spowoduje ustawienie nowego hasła dla odbiorcy.

## **5. Strona główna :**

## Wybór opcji "Faktury"

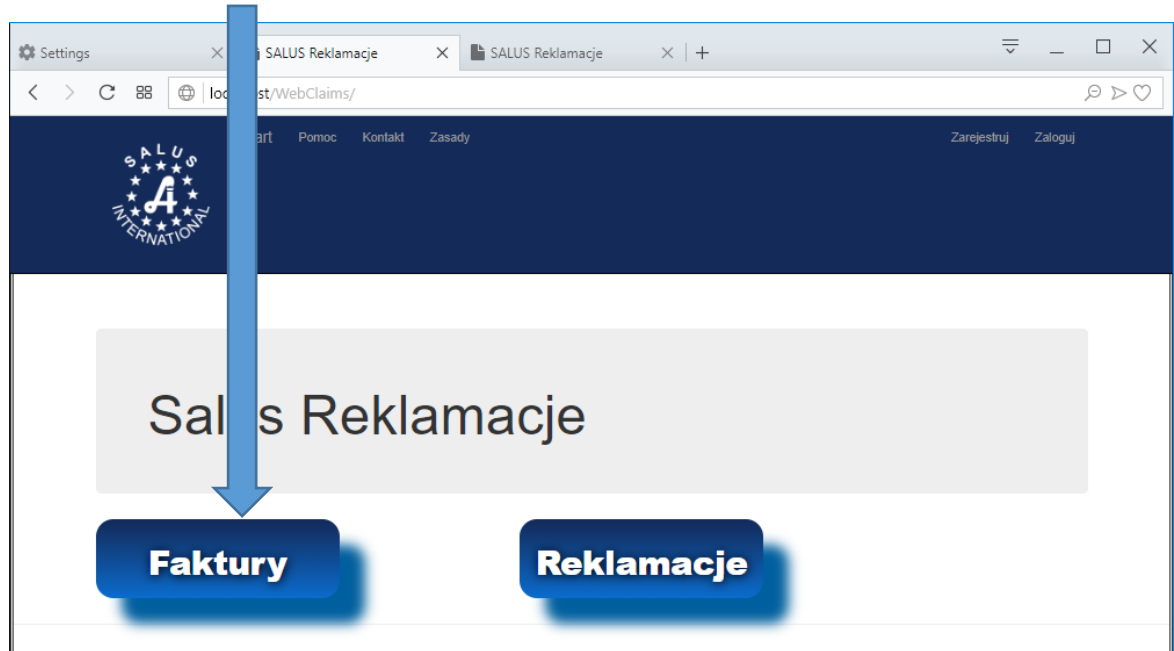

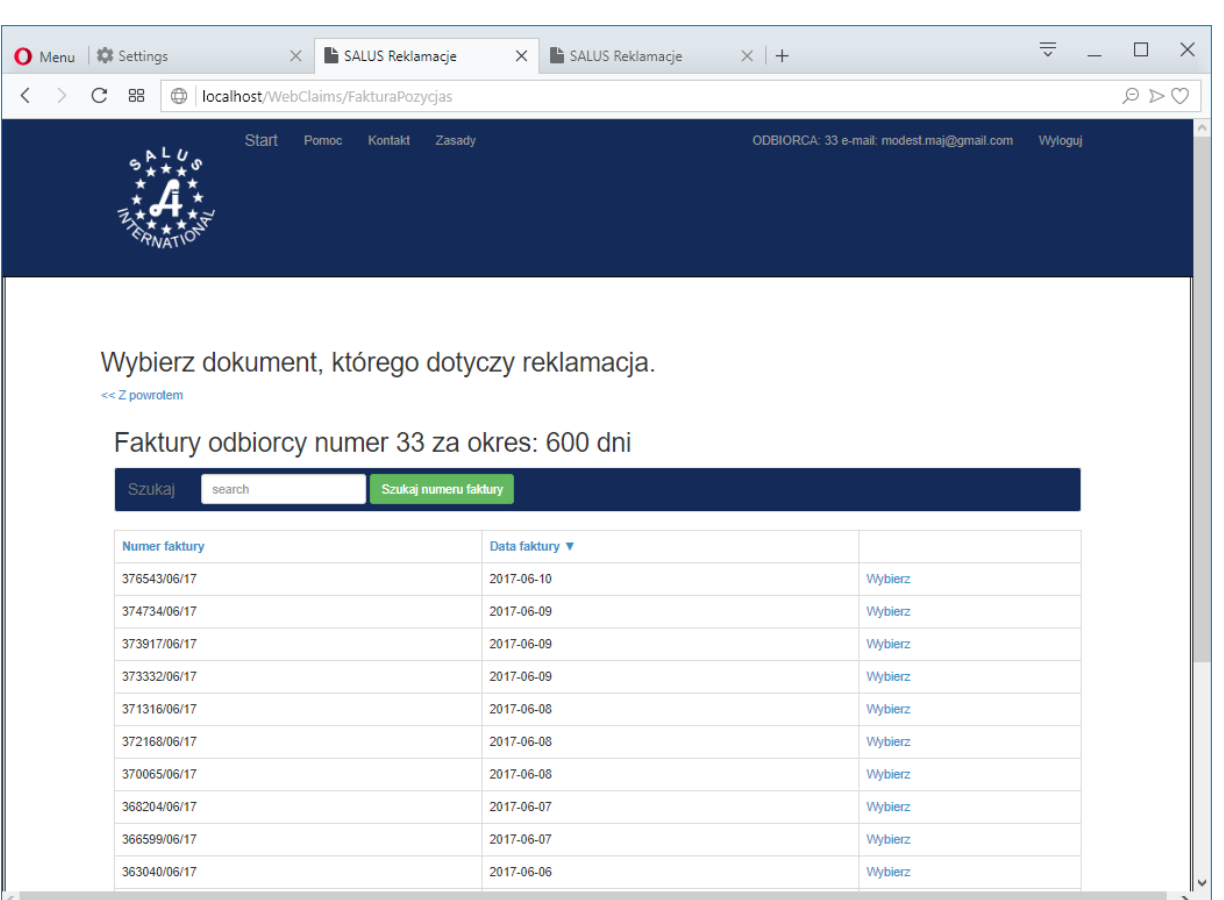

**6. Wybór numeru dokumentu z listy za okres ostatnich dni lub poprzez wpisanie numeru**  dokumentu oraz wciśnięcia przycisku o nazwie "Szukaj numeru faktury".

**Zgłoszenie reklamacyjne jest możliwe dla jednej pozycji na jednej fakturze ! Każda pozycja reklamowana jest nowym zgłoszeniem, powtórzyć:**

- **- od pkt. 7 dla produktu z tego samego dokumentu;**
- **- od pkt. 6 dla produktów z innego dokumentu.**
- **7. Wybór pozycji z faktury.**

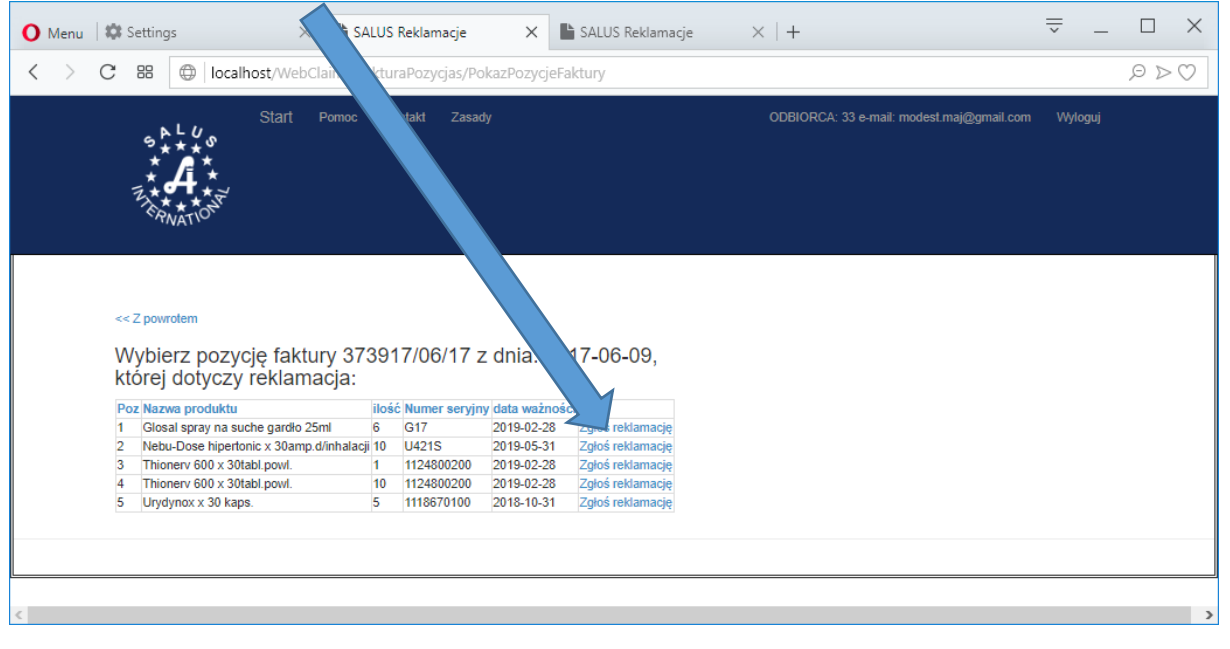

**Należy wybrać reklamowaną pozycję i kliknąć link "Zgłoś reklamację" w wierszu danej pozycji dokumentu:** nastąpi otwarcie formularza w nowym oknie przeglądarki

Rezygnacja z wprowadzania zgłoszenia reklamacji polega po prostu na zamknięciu okna przeglądarki zamiast naciśnięcia przycisku "Utwórz zgłoszenie"

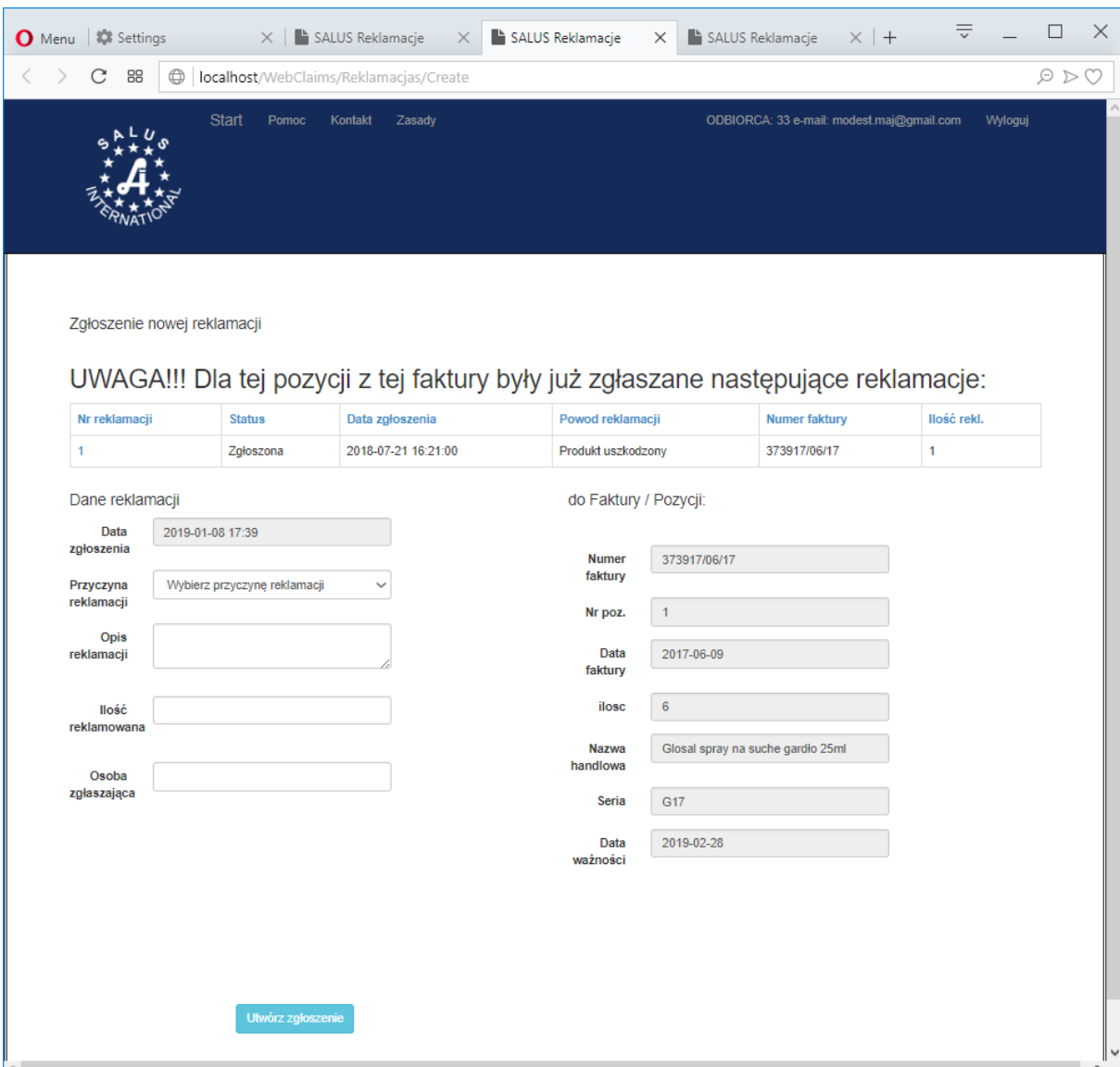

# **8. Wybór przyczyny reklamacji:**

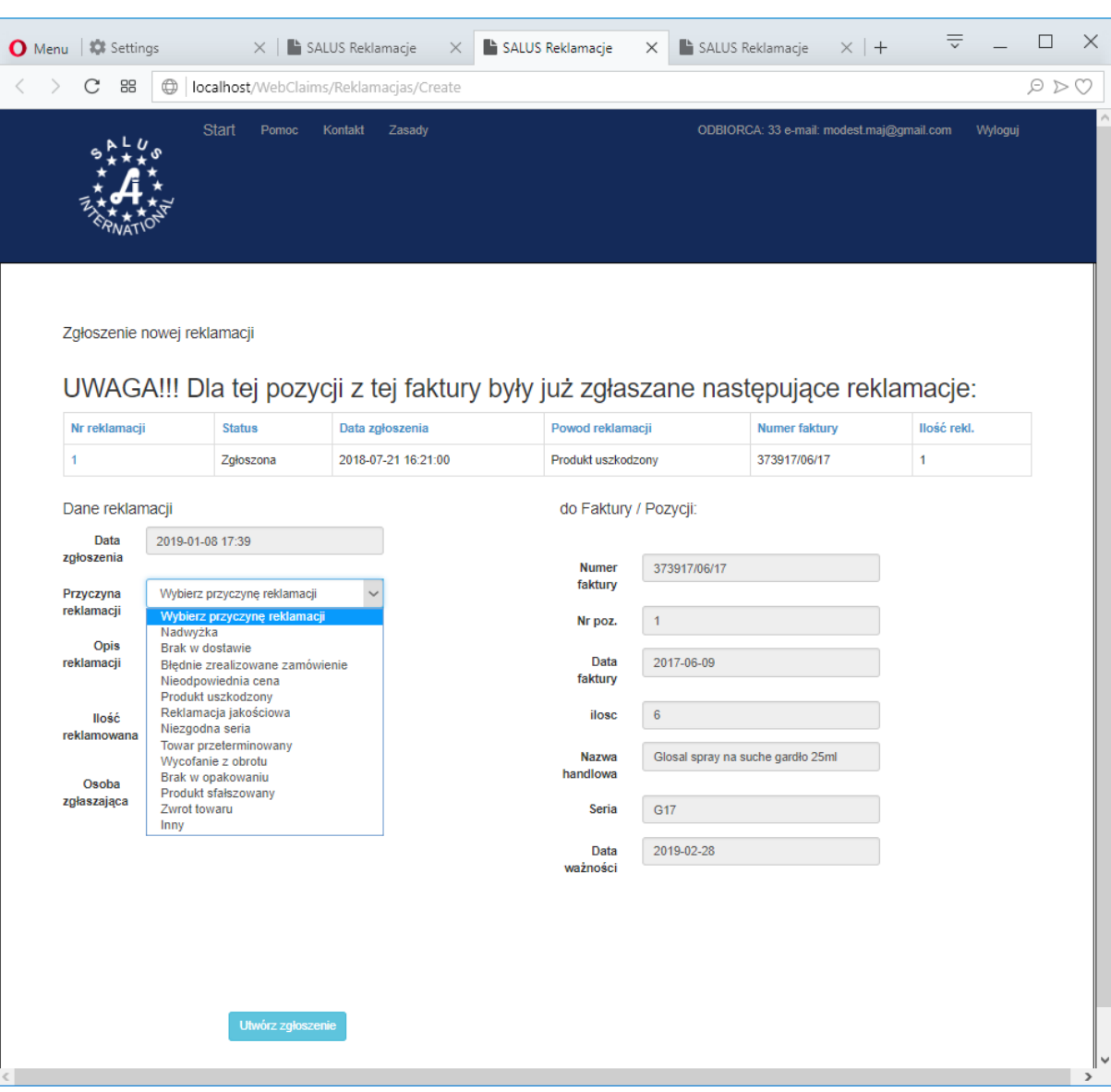

Tabela zawierająca definicje przyczyn reklamacji.

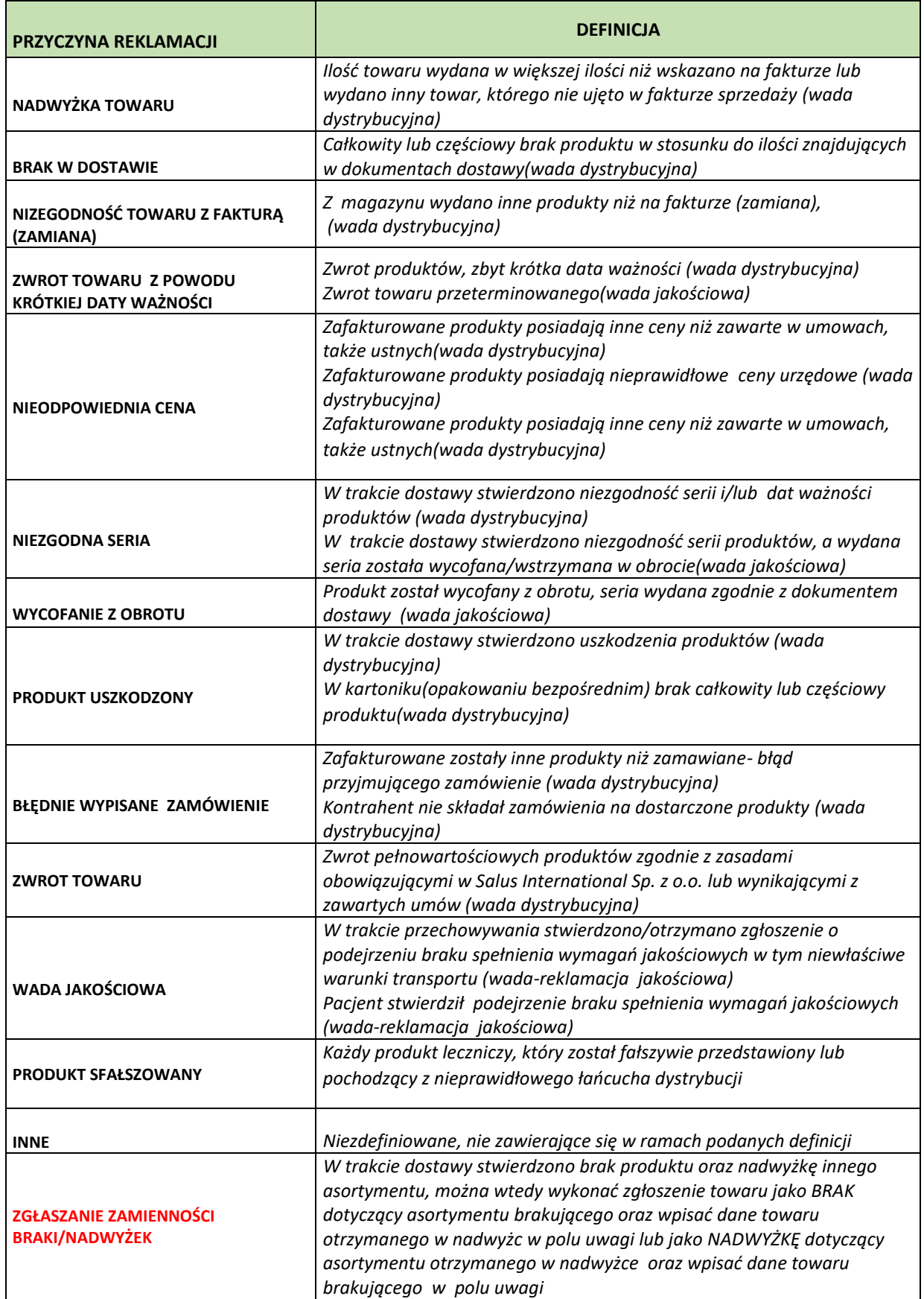

**9. W celu zgłoszenia reklamacji muszą być wypełnione wszystkie pola dotyczące reklamacji, poza polem "Opis reklamacji", w polu tym można a w niektórych przypadkach należy wpisać dodatkowy komentarz.** 

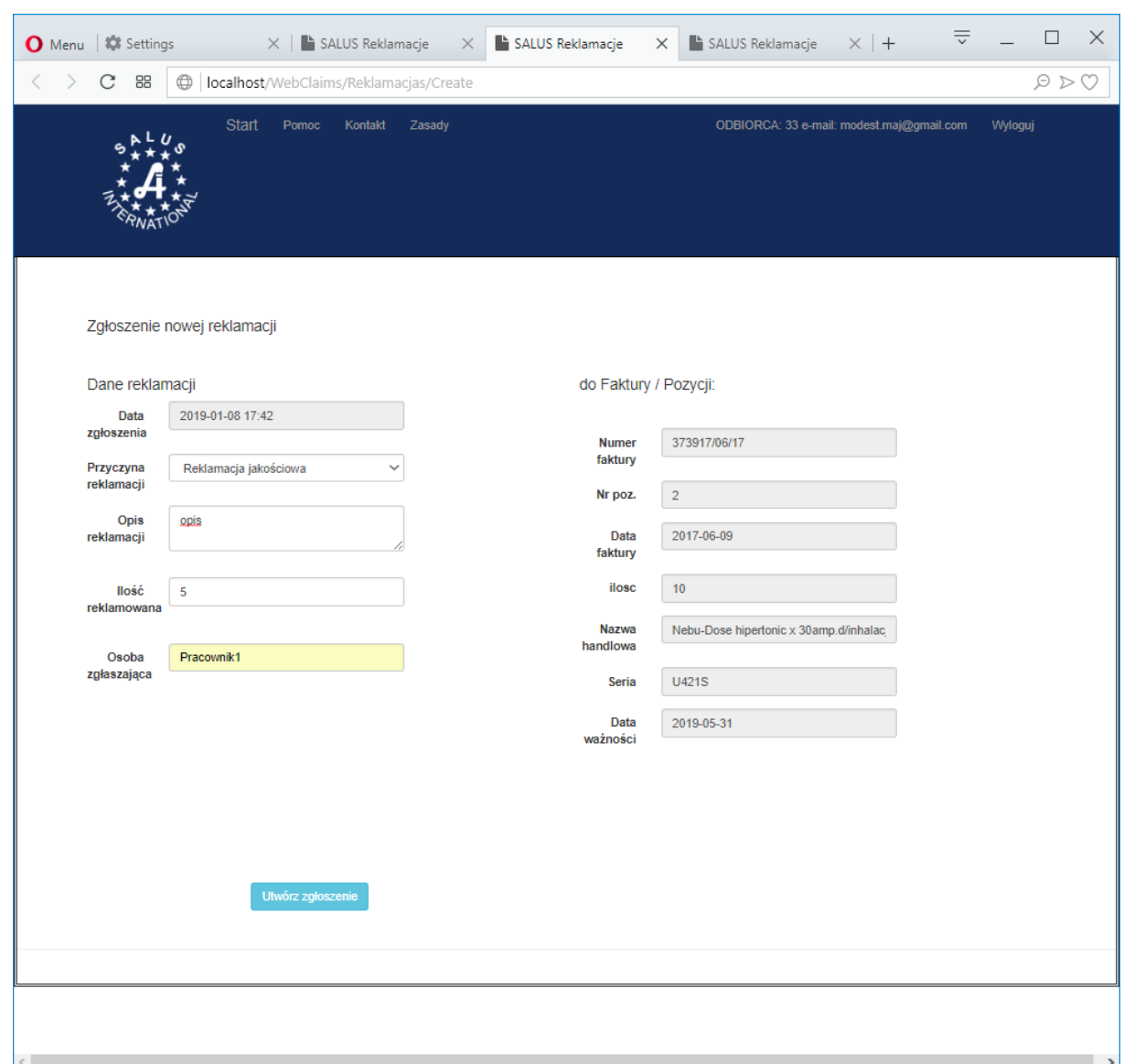

**10. Po wypełnieniu formularza nacisnąć przycisk "Utwórz zgłoszenie". W przypadku rezygnacji z tworzenia zgłoszenia reklamacji zamykamy zakładkę przeglądarki** 

**11. Reklamacja została zgłoszona jej status można sprawdzić w zakładce "Reklamacje" (bez konieczności ponownego logowania do systemu).**

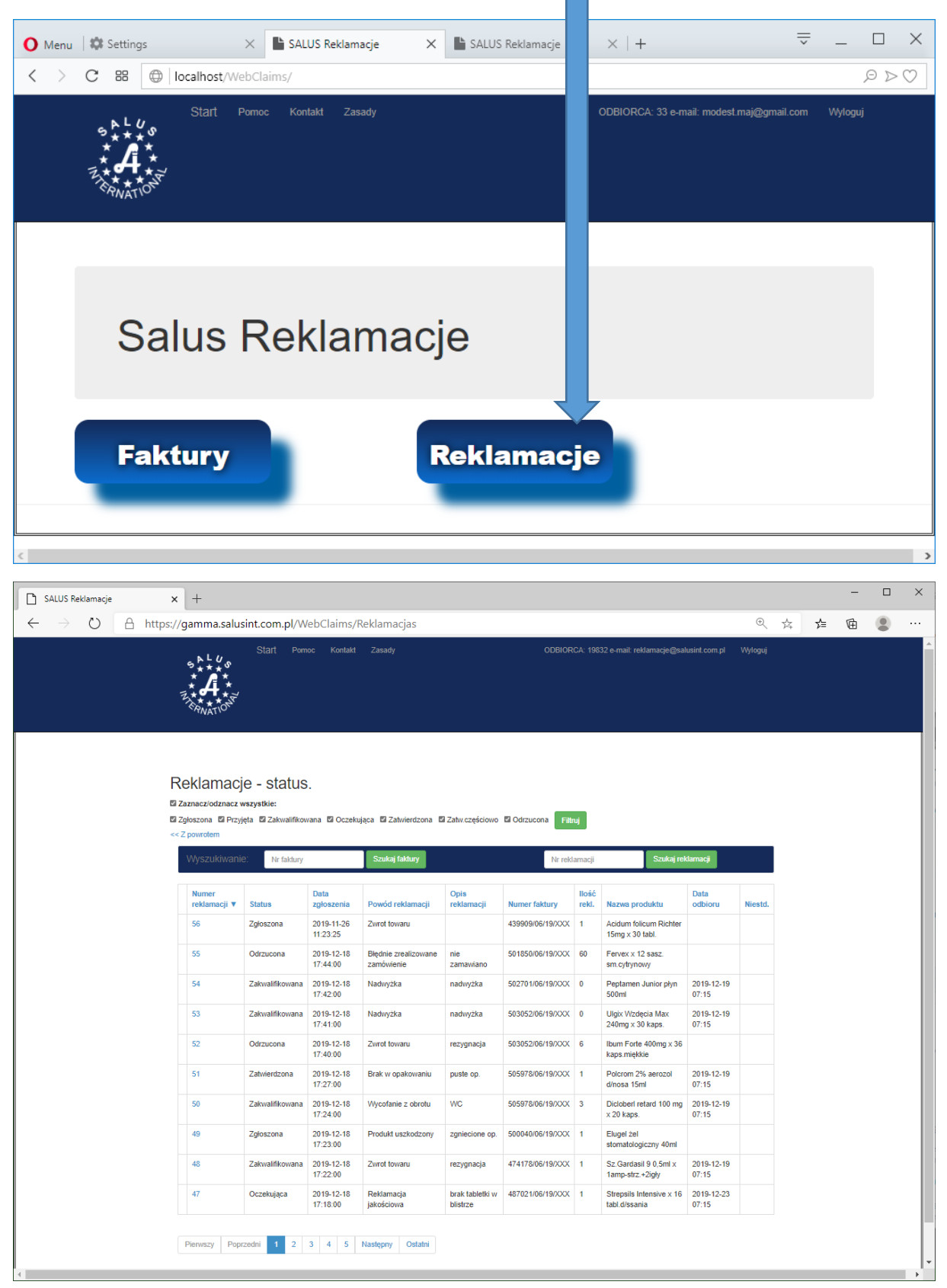

Strona umożliwia wyświetlenie wszystkich zgłoszonych reklamacji, filtrację wg statusu, wyszukanie zgłoszenia po numerze faktury bądź po numerze zgłoszenia.